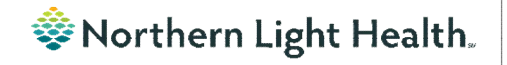

# **Optum** *From the Office of Clinical Informatics Physicians, APNs, and PAs Newsletter "AMBULATORY"*

In this issue…

#### <span id="page-0-0"></span>**Volume 1, Issue 80 January 2024**

#### **Prescription Details Conflicting with Prescription Instructions**

To ensure accurate, electronic prescribing, please validate that details contained within Dose, Route of Administration, Frequency, Duration, and Dispense fields match any additional detail contained in Special Instructions and Note to Pharmacy. Example below shows conflicting information on prescription scratch pad:

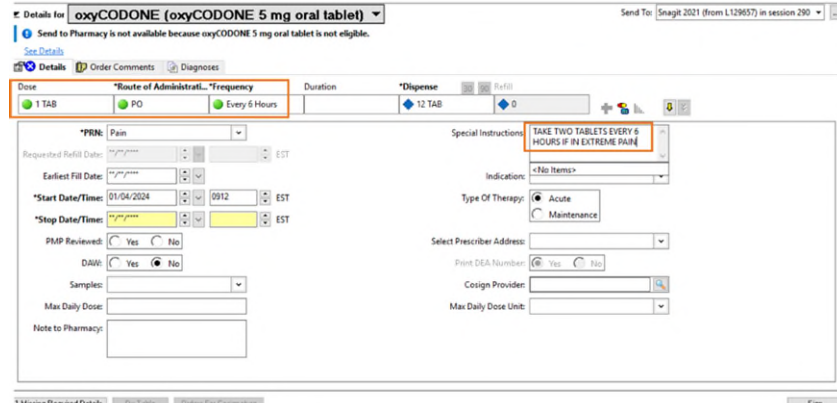

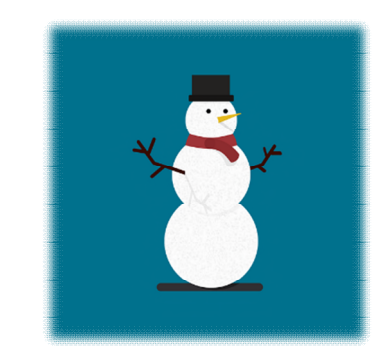

[Viewing Oncology Regimen Treatment Orders](#page-1-0) 2

[Prescription Details Conflicting with Prescription](#page-0-0)  Instructions [Scales and Assessment Component](#page-0-1) [Viewing Oncology Regimen Treatment Orders](#page-1-0) 2 [Medication Reconciliation – Oncology Orders](#page-2-0) [Acadia Inpatient Provider Note Types Updated](#page-2-1)

Recommendation for long, complex prescription instructions (like a Prednisone taper) is to select See Instructions in the Dose field and add full instructions in Special Instructions.

#### **Scales and Assessment Component**

<span id="page-0-1"></span>On January 23, the Scales and Assessment component will be updated to reflect more useful data on the MPages noted below. Scales and Assessments summaries the scores and results from various tools. The update will streamline the data that populates on the workflow MPage for review and trending.

- Ambulatory 2018
- Ambulatory Pediatrics 2018
- Inpatient 2018
- Handoff

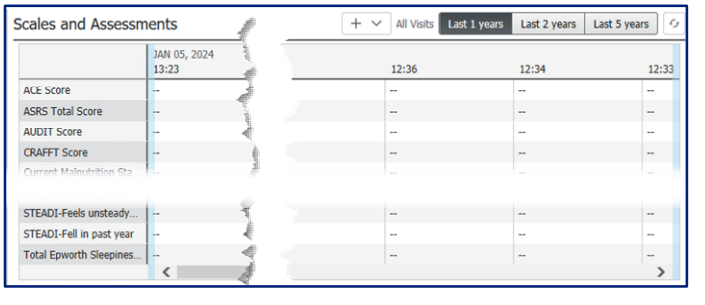

## **From the Office of Clinical Informatics Physicians, APNs, and PAs Newsletter – Ambulatory January 2024 Page 2 of 3**

### **Viewing Oncology Regimen Treatment Orders**

#### <span id="page-1-0"></span>Where can I view medications the patient is receving as part of their treatment regimen?

- Medications ordered as part of the patient's treatment regimen will not appear on the medication list or medication reconciliation window, except for any prescriptions prescribed from within the regimen (i.e., oral chemotherapy, antiemetics, pre-treatment med scripts, etc.).
- When an oncology provider orders a regimen, the orders are placed in a future state so they can be activated on the day of treatment.
- There are two ways to quickly see medications that have been ordered as part of the patient's treatment regimen:
	- 1. View the Chemotherapy phase of the regimen(s) on the Order Profile. This includes orders for chemotherapy as well as other treatment meds: hydration, pre-meds, and antiemetics.

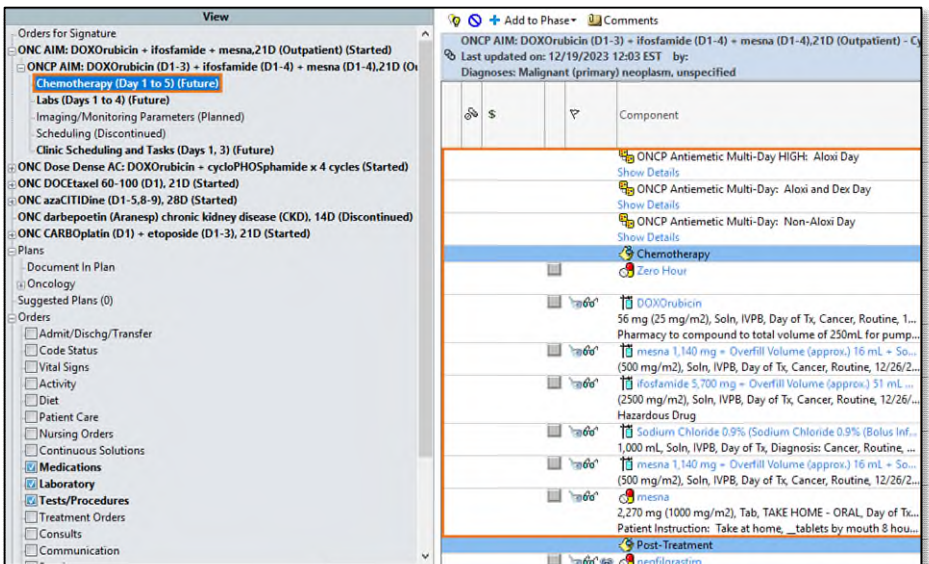

2. In the Medications section of the Orders profile.

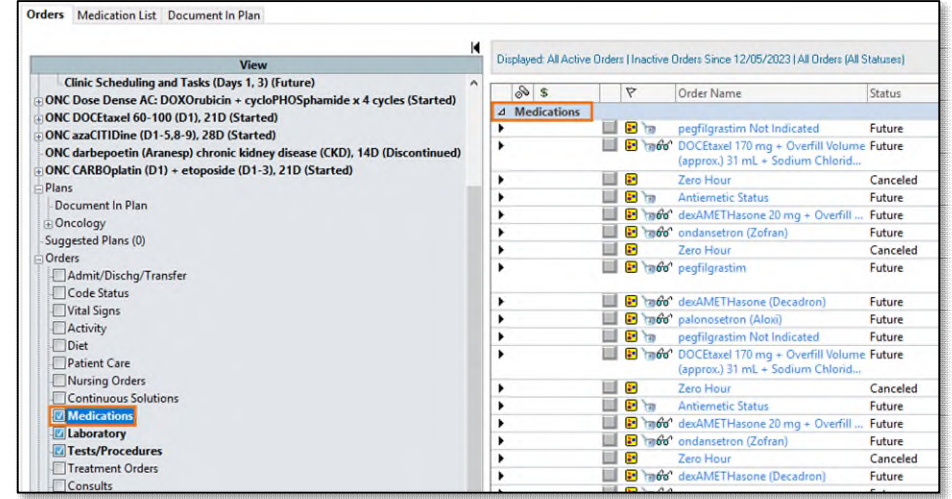

## **Medication Reconciliation – Oncology Orders**

<span id="page-2-0"></span>How can I tell if a medication is part of a patient's treatment regimen when completing a medication reconciliation?

A visual indicator that a medication is part of an oncology regimen is the PowerPlan icon  $\mathbb{R}^n$  next to the medication. If you hover the mouse over the medication, additional details are provided, such as which PowerPlan was prescribed from, order details, order comments, etc.

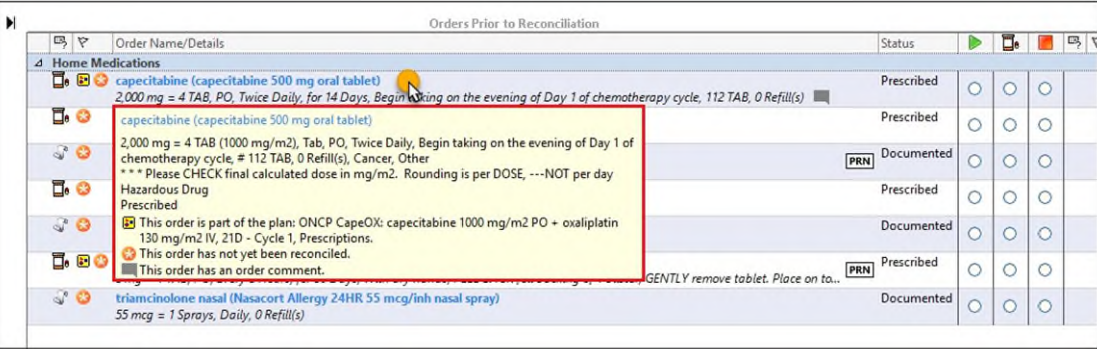

Will oncology medication orders still appear in the Medications section at the bottom of the medication reconciliation window like they did prior to the Oncology Project Go-Live on 10/09/2023?

- Since orders are being entered as future orders via regimens, providers should no longer see oncology medication orders in the bottom section of the medication reconciliation window.
- Providers will not have to individually select **Continue** for the oncology orders. The workflow is easier by allowing providers to follow the normal process of doing their med rec by discontinuing, refilling, and clicking the Acknowledge Remaining Home Medications button.

## **Acadia Inpatient Provider Note Types Updated**

The note type names were updated for Inpatient Behavioral Health Admission and Progress Notes.

#### **Updated Note Type Names:**

<span id="page-2-1"></span>j

- BH IP Provider Admission Note
- BH IP Provider Progress Note

**As a reminder, any existing custom document search filters need to be updated to include the updated note type names.** 

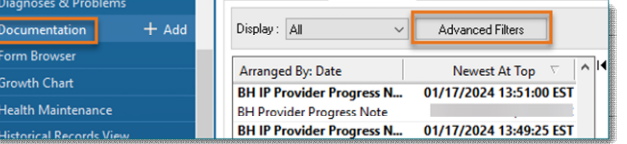

**For CI education materials or previous newsletters, please visit the CI Education portal at<http://ci.northernlighthealth.org/>**